## Understanding The ClareVision App

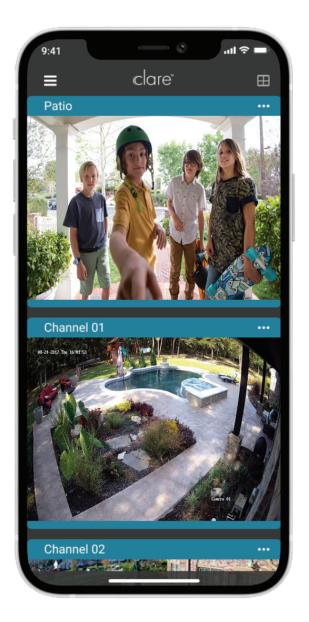

# 

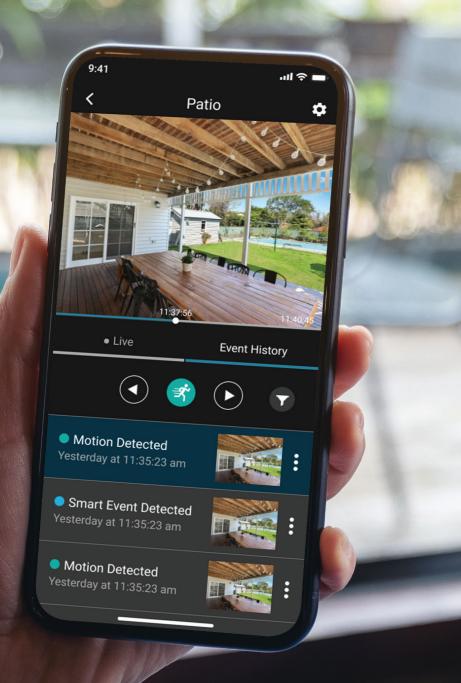

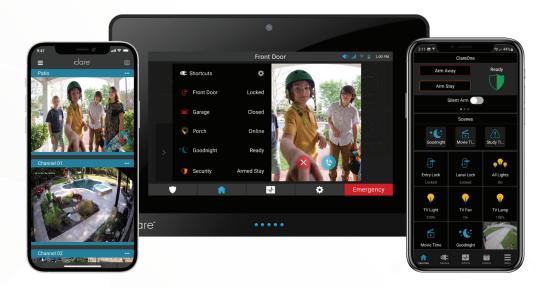

Available for iOS and Android devices, the ClareVision App puts complete control of your installed security cameras at your fingertips. Know when a visitor is at your front door, or get a notification if something is happening around your home.

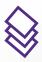

Using our Cloud technology, view your cameras on your smartphone device or through the ClareOne Panel and ClareHome App.

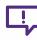

Easily receive push notifications if motion is detected from any of your installed cameras.

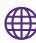

Not at home? No problem! ClareVision allows you to stay connected to your home from anywhere in the world.

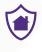

Using the ClareVision App makes it simple to stay secure and safe while at home or away.

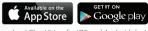

Download ClareVision for iOS and Android devices

After launching the App, you will be presented with the home screen of the App. Here you will be able to add cameras, view existing cameras, chaging the camera display order, manage settings, and more.

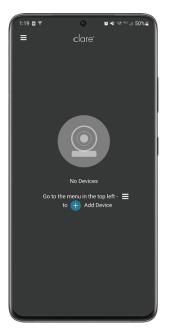

When opening the App for the first time, you will be prompted to add your cameras or NVR.

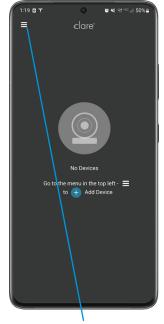

Tap the menu icon to open the main app menu. Here you can add devices, change global app settings, and view software information.

**Note:** Cameras should be pre-configured by an authorized Clare dealer before they are added to the ClareVision App.

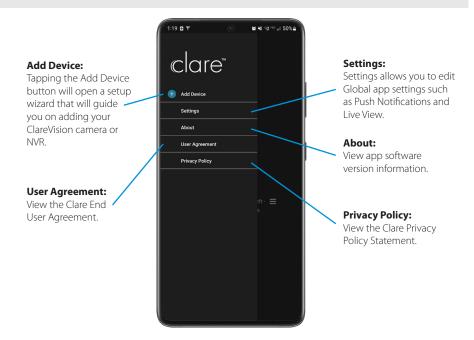

1119 B T
Image: All states of the states of the state

Tap the main menu icon to expand the dropdown list.

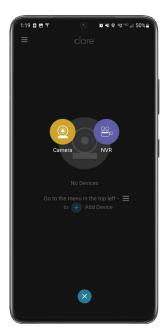

Select **Camera** to add a standalone camera or **NVR** to add an NVR and its channels.

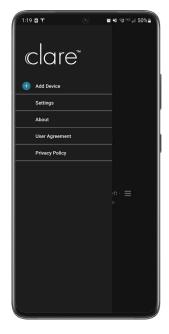

Select + Add Device to begin adding a new device.

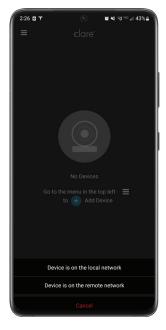

Select **Device is on the local network** if you are connected to the same network as your cameras.

Select **Device is on a remote network** to add cameras remotely if not on the same network.

It's simple to add and configure cameras and NVRs with the ClareVision App. See the steps below on how to add your ClareVision camera or NVR. If your mobile device is connected to the same network as the camera or NVR, the app will search and display available devices. Select your device from the list to add it.

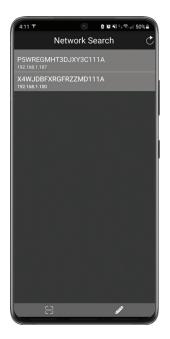

A list of discovered cameras and NVRs will display. Select your device.

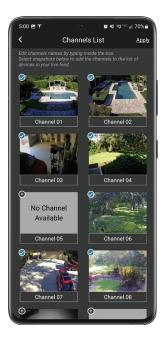

Your added camera or NVR will display. On this screen, you can edit device names or select the channels to display if you added an NVR. Tap the + icon on each image to add to the home screen, then tap **Apply** when finished.

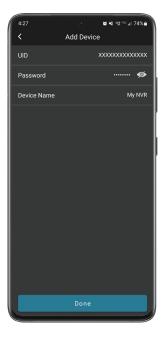

Input the device password and desired device name. Tap **Done**.

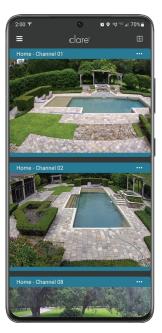

Your selected cameras will be displayed on the home screen. Tap on any video feed to expand it into focus view. That's it!

By selecting this option, you will be able to add any camera or NVR remotely as long as you have the device QR code or UUID. You will need to input the device password.

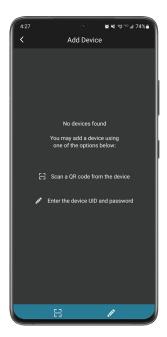

To add devices remotely, tap the QR scan button or pencil icon to add the device UUID.

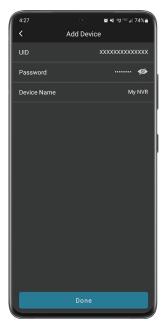

Input the device password and desired name. Tap **Done**.

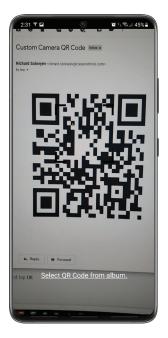

Scan the device QR code which can be found on the camera, box, or manual.

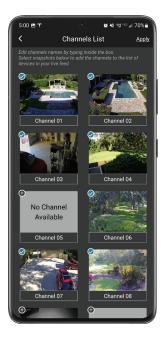

Your added camera or NVR will display. On this screen, you can edit device names or select the channels to display if you added an NVR. Tap the + icon on each image to add to the home screen, then tap **Apply** when finished.

#### Viewing Live Video Footage

The ClareVision App makes it easy to view live video straight from your mobile device. Stay connected and always aware of what's happening around your home.

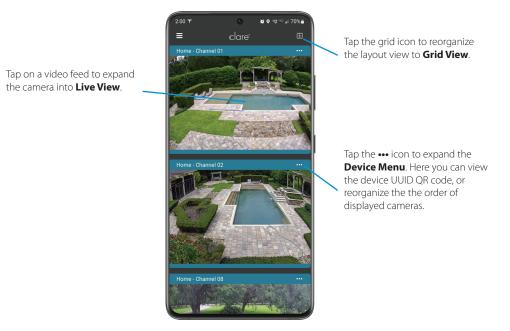

**Note:** You can view all your available camera feeds by scrolling the screen up/down.

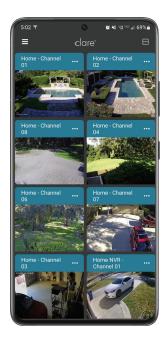

**Grid View** allows you to view more cameras on screen. This is useful for users who have an NVR with many cameras. Switch back to Waterfall View by tapping the grid icon again.

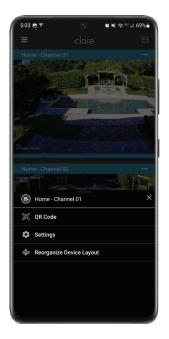

The **Device Menu** allows you to view the device UID **QR code**, access **Device Settings**, or **Reorganize the Device Layout**.

### Camera Live View Tab

You can tap on any live video feed to open **Live View** mode. Here you can view the camera feed, settings, event history, save recordings, and use two-way voice with supported cameras.

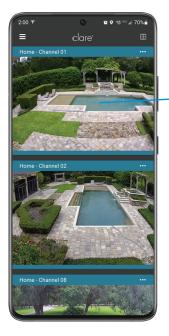

Tap a camera feed to open the camera in **Live View**.

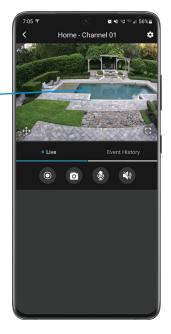

In **Live View**, you can view live video, access events, screenshot, save video, share, and manage audio feeds.

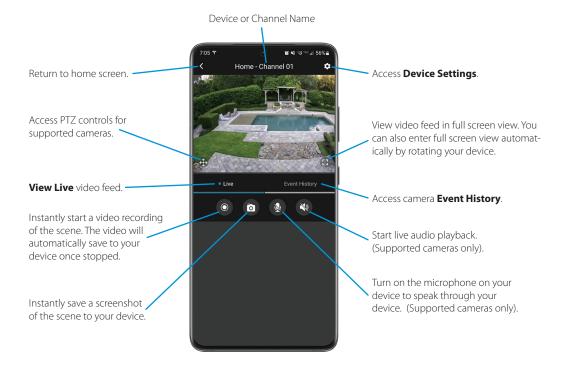

The **Event History** tab allows your to playback events based on your configured settings. Cameras that support smart events will display additional event filter options.

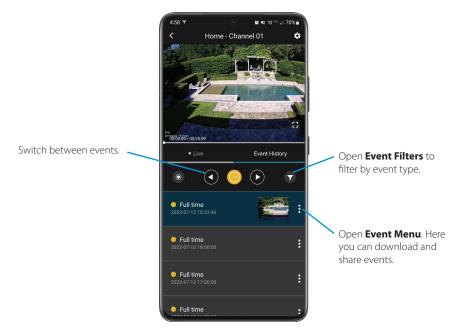

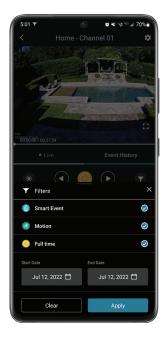

**Event Filters** allows you to filter events by the event type or date range.

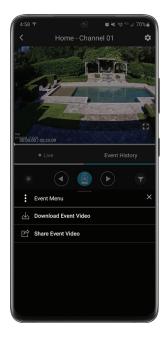

Event Menu allows you to Download the Event Video or open your device share menu to Share the Event Video with a person.

**PTZ Controls** allow you to pan, tilt, and zoom cameras that support PTZ. You can access full screen mode by tapping the **Full Screen** button or automatically by rotating the phone.

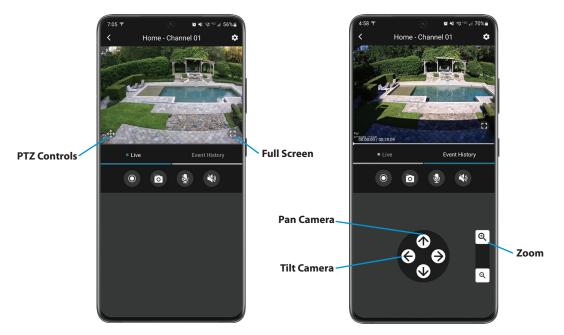

You can access **PTZ Controls** by tapping the PTZ button. Your camera must support PTZ Controls to use this feature.

PTZ controls allow you to pan, tilt, and zoom the camera image. You can digitially zoom your image by pinching and zooming the screen.

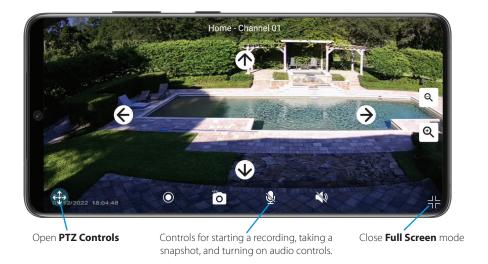

Enter Full Screen mode by rotating your device or tapping the **Full Screen** mode button. You can exit full screen mode by rotating the phone back or tapping the **Full Screen** mode button again. You can also pinch to digitally zoom the image.

You can easily toggle motion notifications, rename your devices devices, change passwords, manage displayed channels, format the hard drive, view software information, and more from the Settings screen.

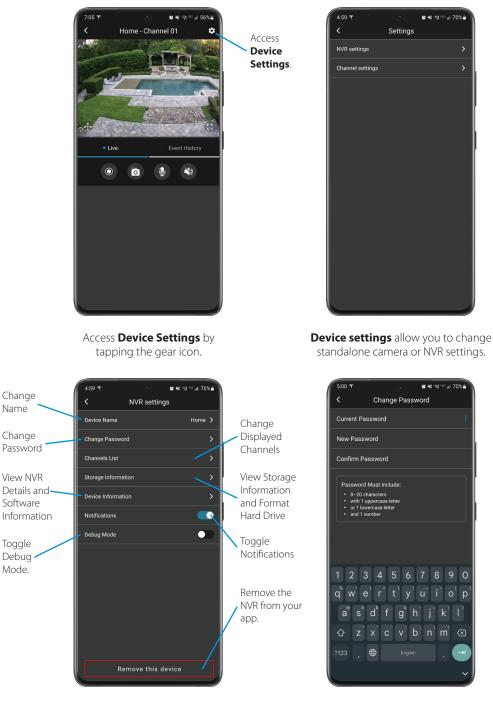

NVR Settings: These settings allow you to change the global settings for your NVR.

Name

Mode.

Change Password: Enter the administrator password and the new desired password to change.

You can manage global settings for NVRs and all connected cameras or for individual cameras.

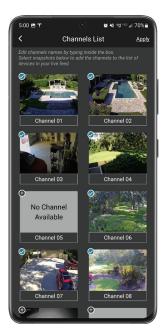

**Channel List:** Enable or disable NVR channels to display. Tap **Apply** to save.

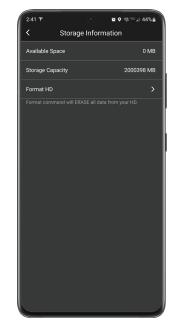

**Storage Information:** View storage information and format the hard drive.

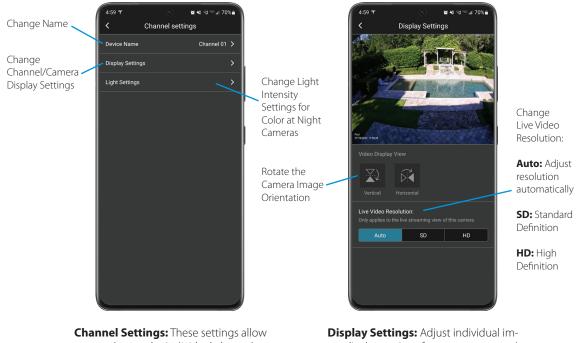

**Channel Settings:** These settings allow you to change the individual channel or camera settings.

**Display Settings:** Adjust individual image display settings for your camera such as orignetation and stream quality.

#### Reorganize the Device Layout

You can reorganize the order of displayed camera or channel feeds by opening the **Device Menu** and selecting **Reorganize Device Layout**.

5:03 🖪 🕈

B Home - Channel 01

Reorganize Device Layout

🕮 QR Code

🖬 📲 🖘 🖃 🗐 69% 💼

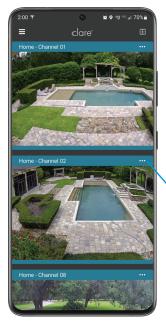

Open the **Device Menu** on your home screen.

Tap the ••• icon to expand the **Device Menu**.

Reorganize / Device Layout.

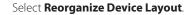

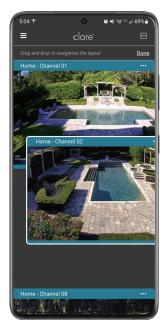

Drag and drop the video feed to reorganize the layout. Tap **Done** when finished.

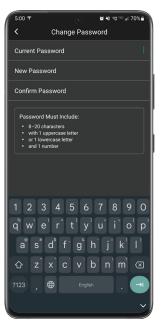

**Change Password:** Enter the administrator password and the new desired password to change.

### Updating Device Firmware

When new firmware is available, a red update icon will display in the bottom right-hand corner of your video feed.

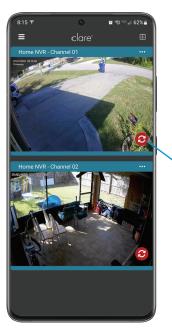

Red update icon indicates an update is available for your camera or NVR.

**Note:** Tapping the red update icon when using an NVR will update the NVR. Tapping the icon when using a standalone camera will update the individaul camera only.

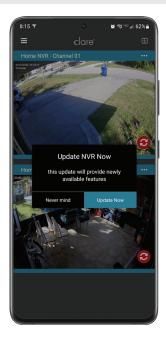

Tap **Update Now** to begin the update process. This will restart the device.

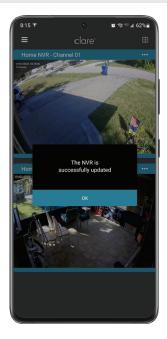

Tap **Ok** once the device update is finished.

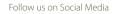

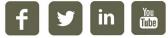

Doc ID: 2022-08-1610-05

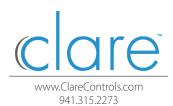